**Achtung!** Es werden ausschließlich autorisierte Werkstätten freigeschaltet. Alle anderen Anwender bitten wir vorab den Kontakt mit uns aufzunehmen:

Email: [info@hybridsupply.de](mailto:info@hybridsupply.de) Tel.: 0451-883 880 0

Für die unten beschriebene Lizenzierung der Software MUSS Ihr Laptop mit dem Internet verbunden sein.

## **SCHRITT 1**

Entpacken Sie die Software und installieren Sie diese. Der Standard-Installationsort ist bei WinXP: C:\Programme\Landi Renzo\Landi Renzo Omegas Win7: C:\Programme (x86)\Landi Renzo\Landi Renzo Omegas

## **SCHRITT 2**

Schließen Sie den Ordner mit der Installationsdatei.

## **SCHRITT 3**

Starten Sie die Software. Die Software stellt fest, dass sie nicht lizenziert ist und öffnet ein Registrierungsfenster.

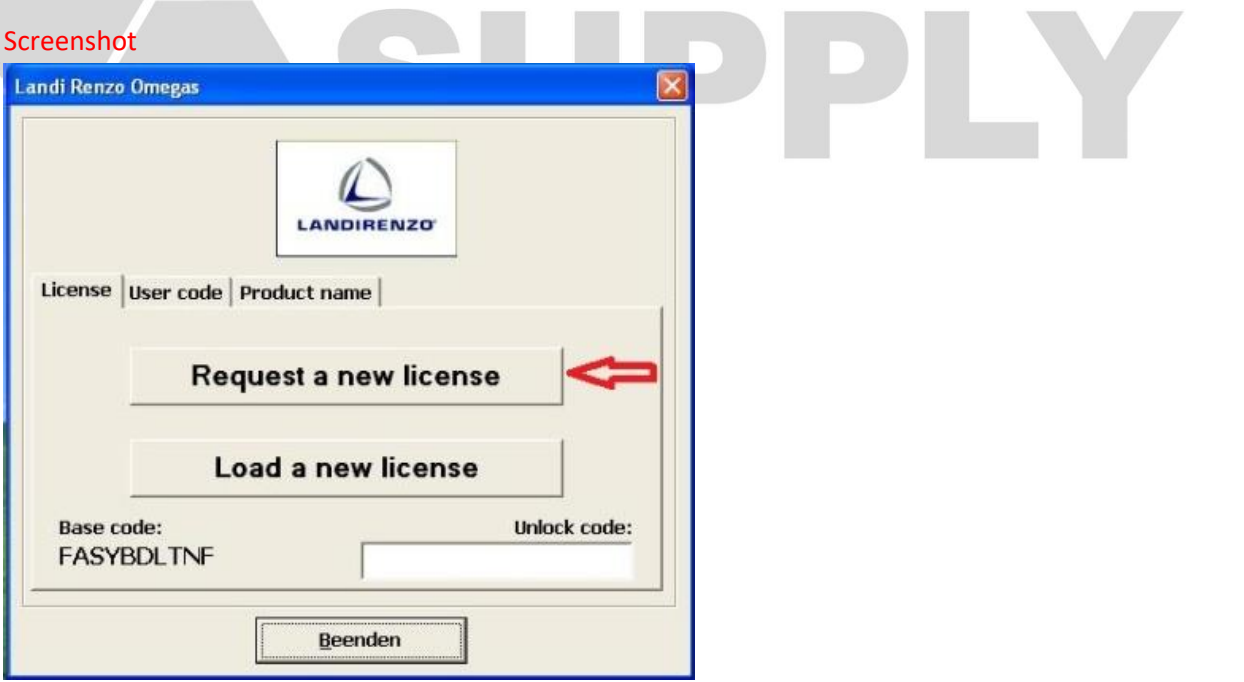

R

#### **SCHRITT 4**

Klicken Sie auf "Request a new license" (neue Lizenz anfordern).

# 2 **Lizenzierung der Omegas-SW 3.2.0 oder höher**

Hinweis: "User Code" wird verwendet, wenn die direkte Lizenzanforderung nicht funktioniert. In diesem Fall, nach entsprechender Aufforderung, den kompletten alphanumerischen Code per Email an [info@hybridsupply.de](mailto:info@hybridsupply.de) schicken. Es folgt eine Antwortemail mit der Lizenzdatei. Weiter wie nachfolgend beschrieben.

Der "Base Code" wird nur dann verwendet, wenn es keinerlei Möglichkeiten gibt den Weg 1 oder Weg 2 zu benutzen. Dann wird man aufgefordert den Base Code per Email a[n info@hybridsupply.de](mailto:info@hybridsupply.de) zu übermitteln und erhält einen Entsperr-Code.

"User Code" und "Base Code" können in Einzelfällen bis zu 72 Stunden dauern. Automatische Freischaltungg ist nur über "Request a new license" möglich und dauert i.d.R.nur wenige Stunden.

## **SCHRITT 5**

Sofern Ihr Laptop mit dem Internet verbunden ist, öffnet sich nun das Registrierungsfenster der Landi Renzo Homepage.

## Screenshot

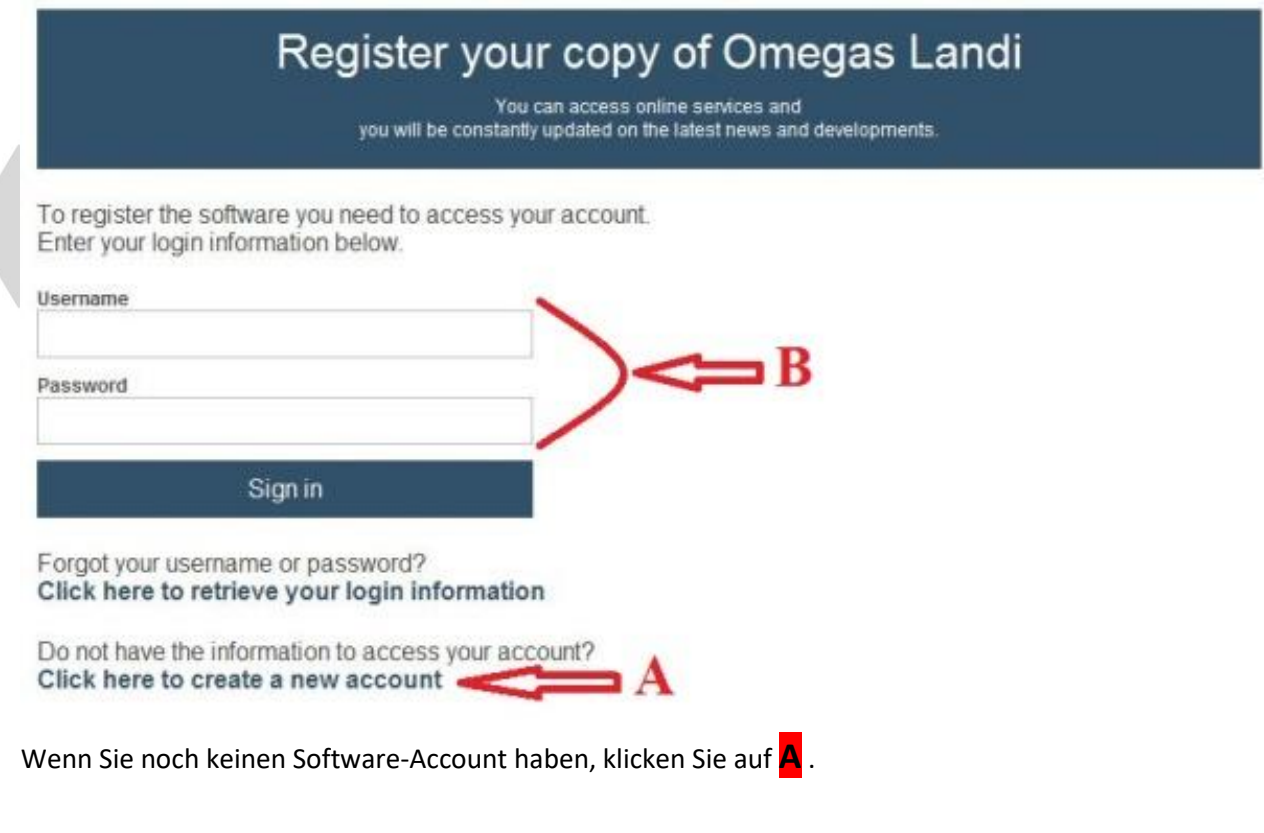

Es öffnet sich eine Datenmaske für Ihre Firmendaten:

## Screenshot

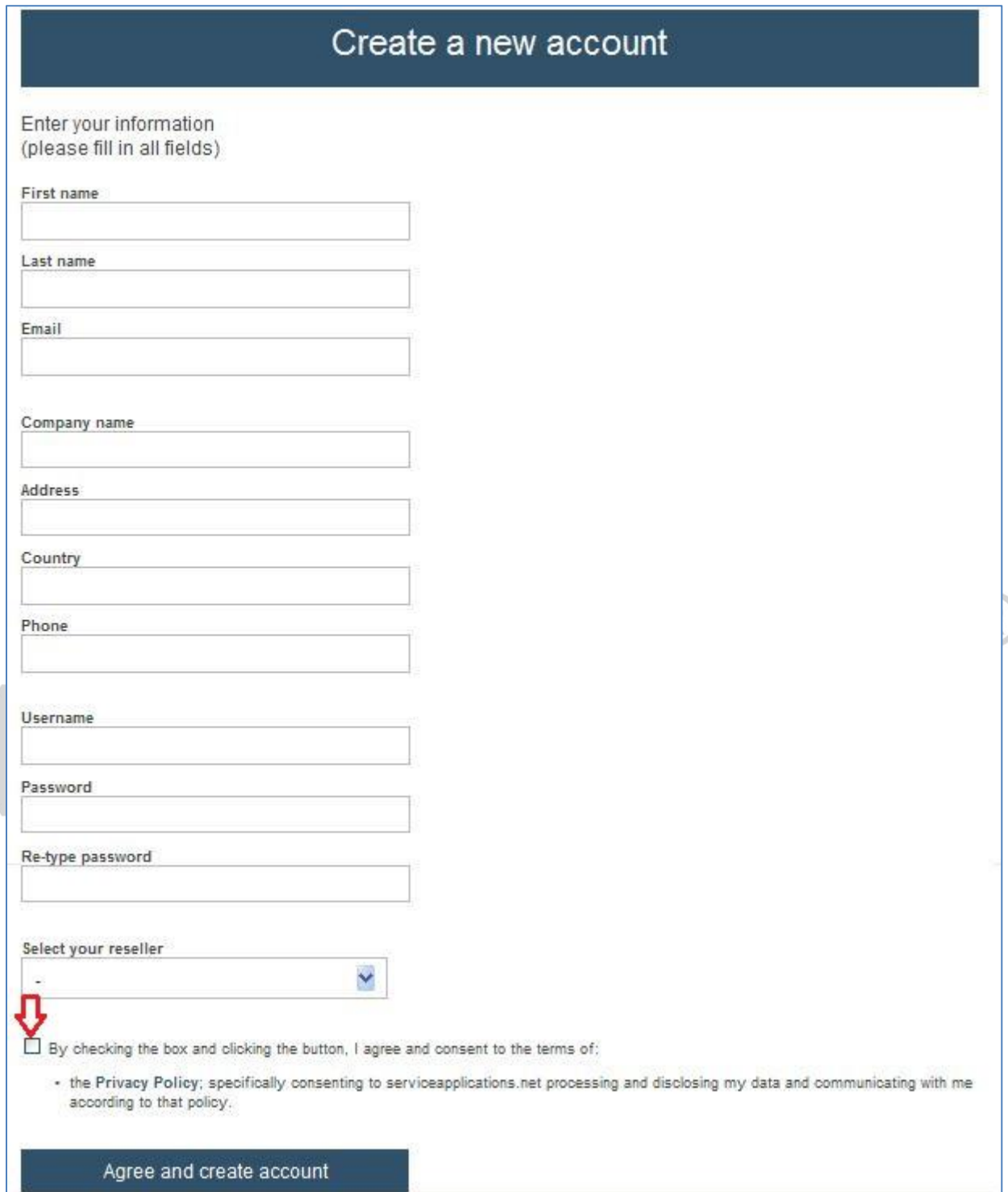

## **SCHRITT 6**

Füllen Sie die Maske komplett mit Ihren Daten aus. Wählen Sie dabei HybridSupply als Ihren Händler (Reseller) aus.

### **SCHRITT 7**

Klicken Sie auf "Agree and create account" ("Zustimmen und Konto erstellen")

## **SCHRITT 8**

Sie erhalten, an die von Ihnen angegebene Emailadresse eine Email von [info@serviceapplication.net](mailto:info@serviceapplication.net) zur Bestätigung Ihrer Emailadresse.

### Screenshot

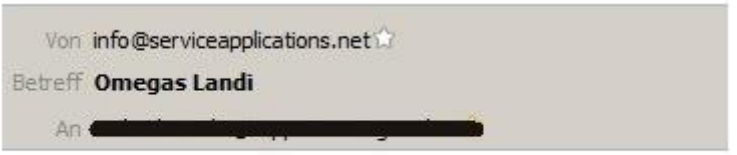

Click here confirm your registration.

## **SCHRITT 9**

Klicken Sie auf den Link um Ihre Anmeldung abzuschließen.

#### **SCHRITT 10**

Nach erfolgter Bestätigung und Prüfung durch HybridSupply erhalten Sie eine weitere Email mit Ihrer Lizenz.

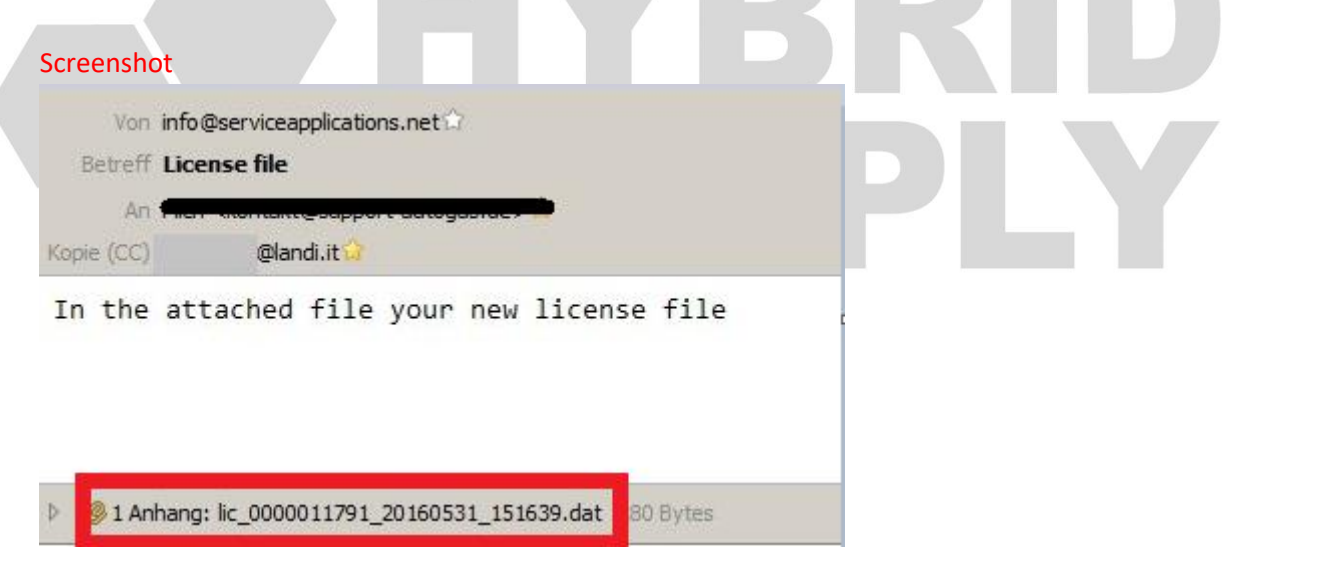

## **SCHRITT 11**

Starten Sie die Software erneut und klicken Sie auf "Load a new license". Fügen Sie anschließend die Lizenz-Datei aus der Email hier ein.

**Screenshot** 

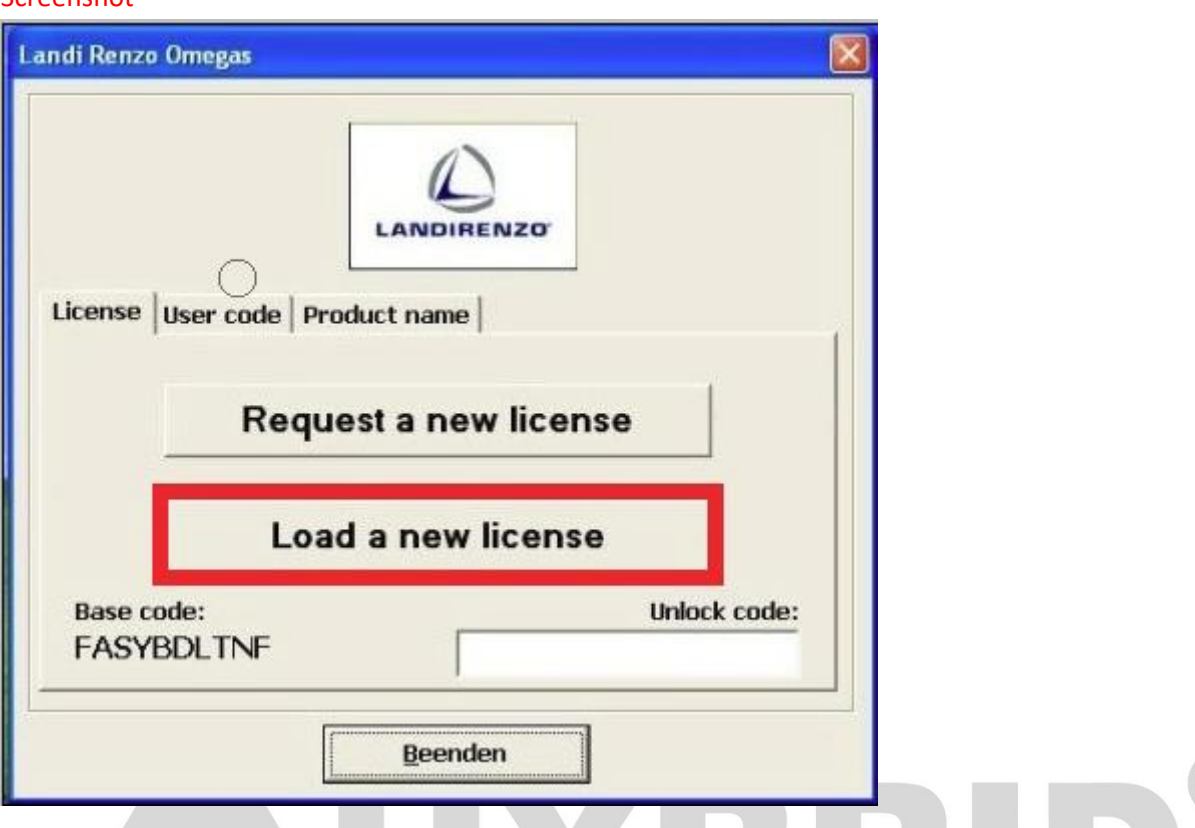

Das Softwareprogramm verlangt das Programm zu schließen und erneut zu öffnen. Damit ist Ihre Lizenzierung abgeschlossen und das Programm kann 365 Tage genutzt werden. Nach Ablauf der Lizenz ist erneuter Antrag notwendig der im Text unten beschrieben wird.

**Hinweis:** Sofern Sie bereits einen SW-Account haben (z.B. wenn Sie die Software auf einem weiteren Laptop installiert haben oder Ihre Lizenz abgelaufen ist), geben Sie bitte im Schritt 5 Ihre Anmeldedaten bei B ein und bestätigen Sie mit [Enter]. Er erscheint die Meldung: "Computer registration comleted successfully" ("Computer-Registrierung erfolgreich abgeschlossen").

Sie erhalten eine Email mit der Lizenz für diesen Laptop, an die im Account hinterlegte Emailadresse. Anschließend führen Sie den Schritt 11 erneut durch.